In this PDF, we've provided **11** beginner-friendly Excel practice exercises problems with solution. Here, we have provided the formula for the first cell only. You need to use the **[AutoFill feature](https://www.exceldemy.com/excel-autofill-formula/)** to fill in the rest of the formulas. Moreover, the detailed solution is available on **[this Excel file](https://www.exceldemy.com/wp-content/uploads/2022/09/Practice-Exercise-with-Problem.xlsx)**.

- **Exercise 01. Class Performance Evaluation**. You will find these values
	- o The total number for each student,
	- o Their average on those subjects,
	- o Based on average score you will return a GPA. For GPA calculation, less than **60** is **B** and higher is **A**.

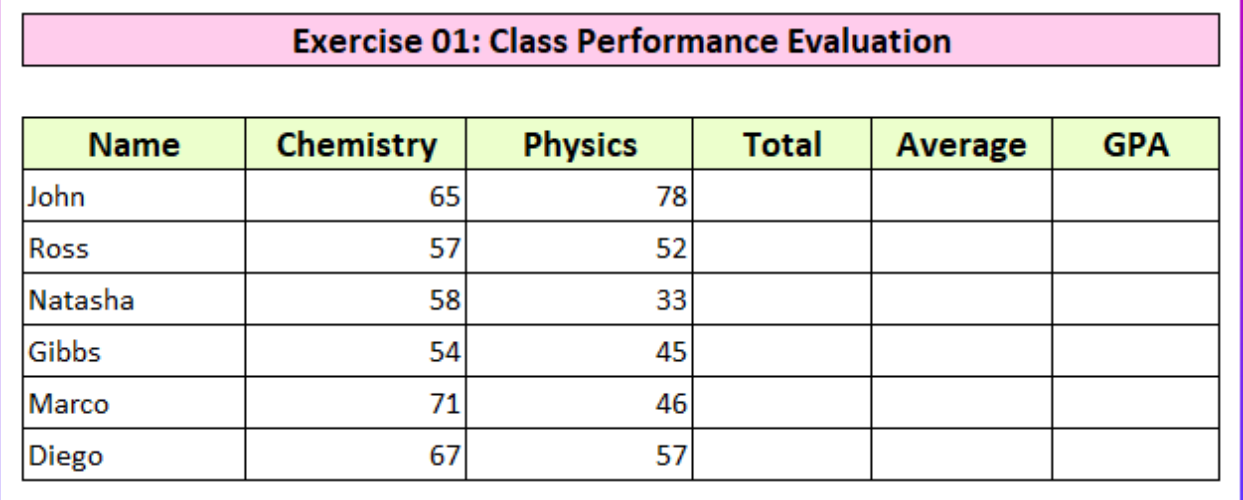

- **Solution 01**. You can use these functions to achieve the goals.
	- o **[The SUM function](https://www.exceldemy.com/excel-sum-function/)** for total number.
		- **Formula:** =SUM(C7:D7).
	- o **[The AVERAGE function](https://www.exceldemy.com/excel-average-function/)** to find average.
		- **Formula:** =AVERAGE(C7:D7).
	- o Lastly, **[the IF function](https://www.exceldemy.com/excel-if-function/)** to assign the GPA.
		- **Formula:** =IF(F7<60,"B","A").

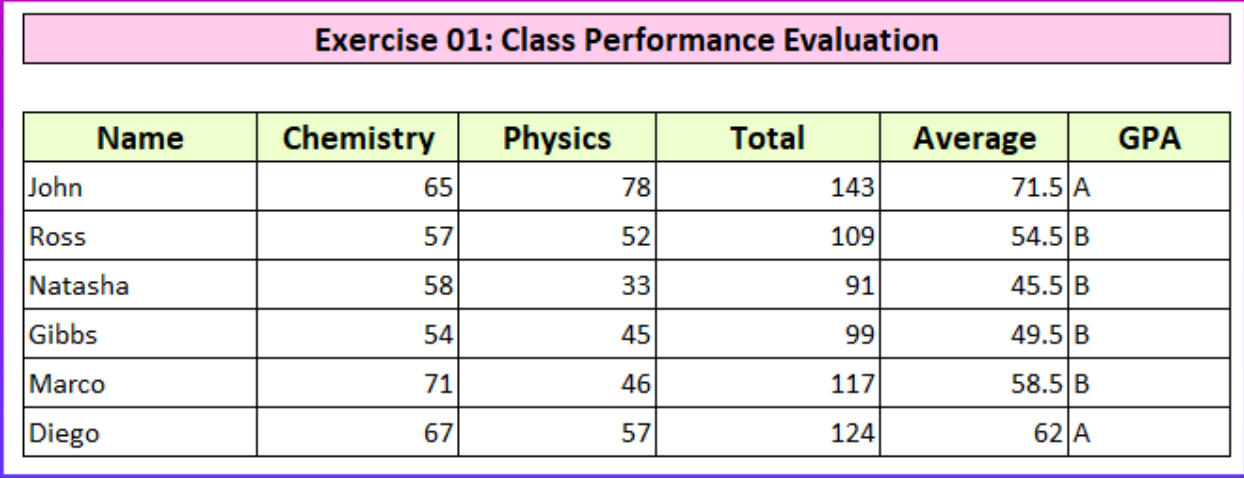

# • **Exercise 02: Lookup Values (Left to Right)**.

o You need to find the employee salary from the lookup table on the right side.

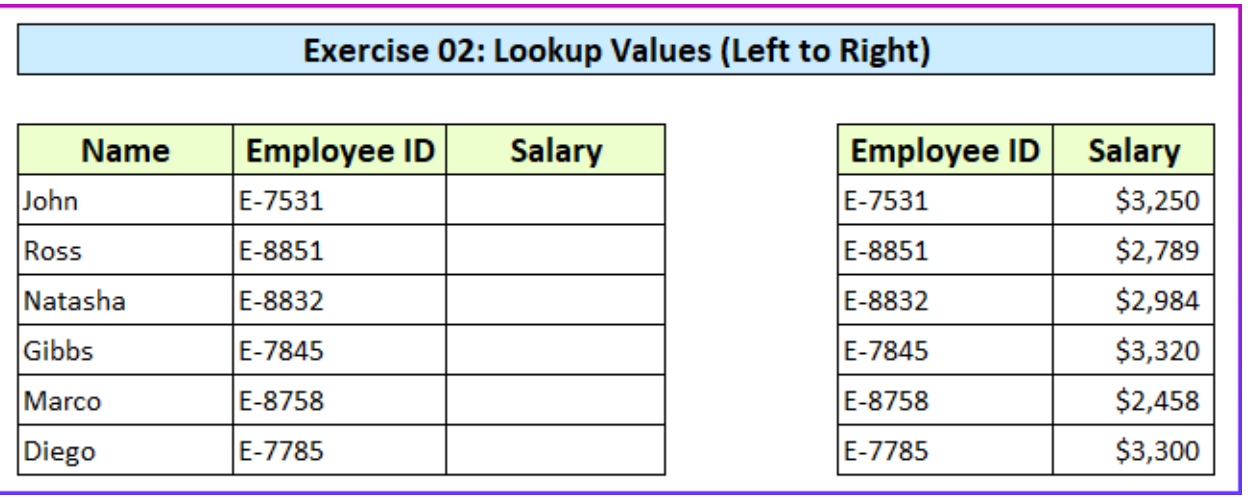

# • **Solution 02:**

- o You can simply use **[the VLOOKUP function](https://www.exceldemy.com/excel-vlookup-function/)** to solve this.
	- **Formula:** =VLOOKUP(C17,\$F\$17:\$G\$22,2,0).

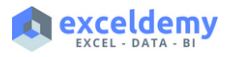

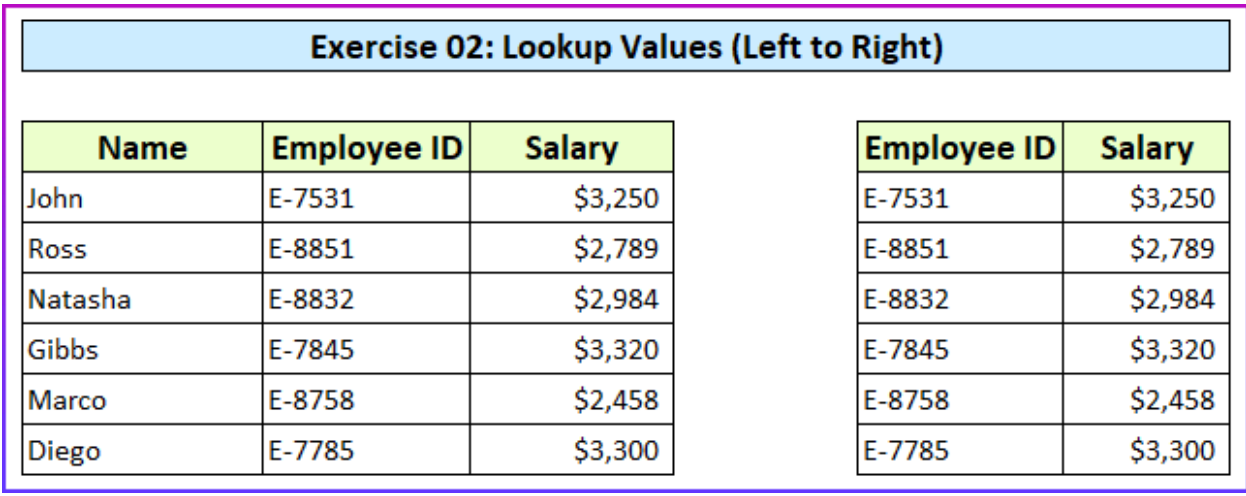

### • **Exercise 03: Lookup Values (Any Direction)**.

o Here your task is same as the second task. However, this time the lookup range is on the right side. Therefore, you cannot use the VLOOKUP function here.

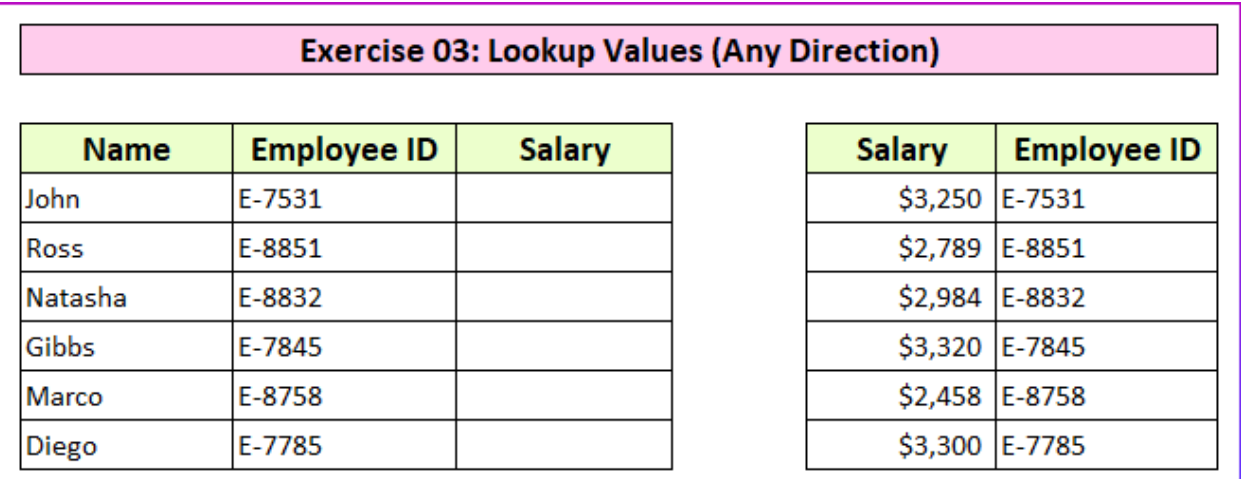

#### • **Solution 03.**

- o You can combine the **[INDEX](https://www.exceldemy.com/index-function-excel/)** and **[MATCH](https://www.exceldemy.com/excel-match-function/)** functions to solve this.
	- **Formula:** =INDEX(\$F\$27:\$F\$32,MATCH(C27,\$G\$27:\$G\$32,0)).

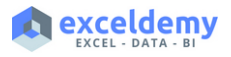

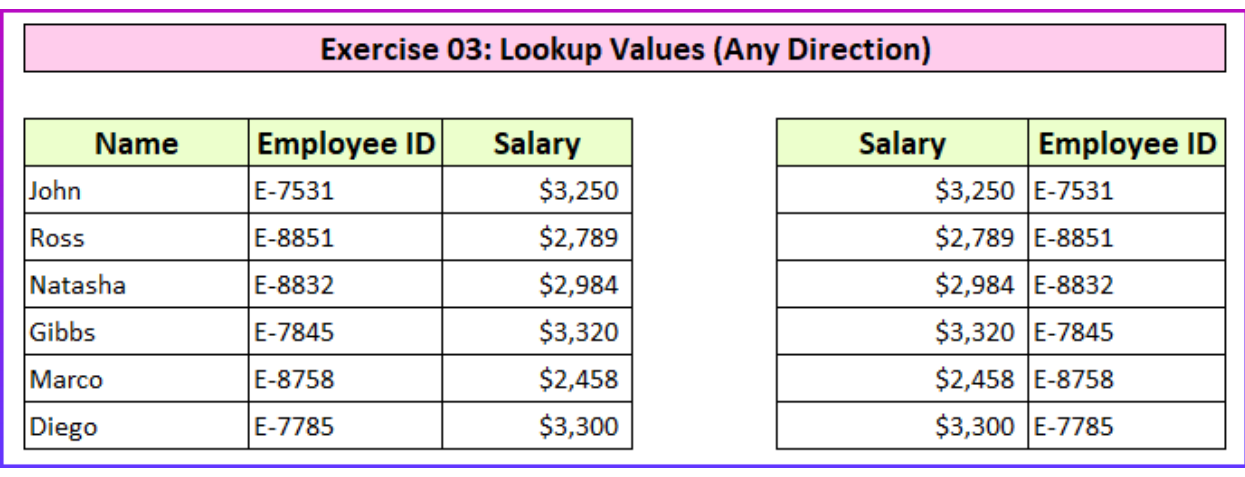

## • **Exercise 04: Rounding Values.**

o You will need to round the sales generated values in this exercise.

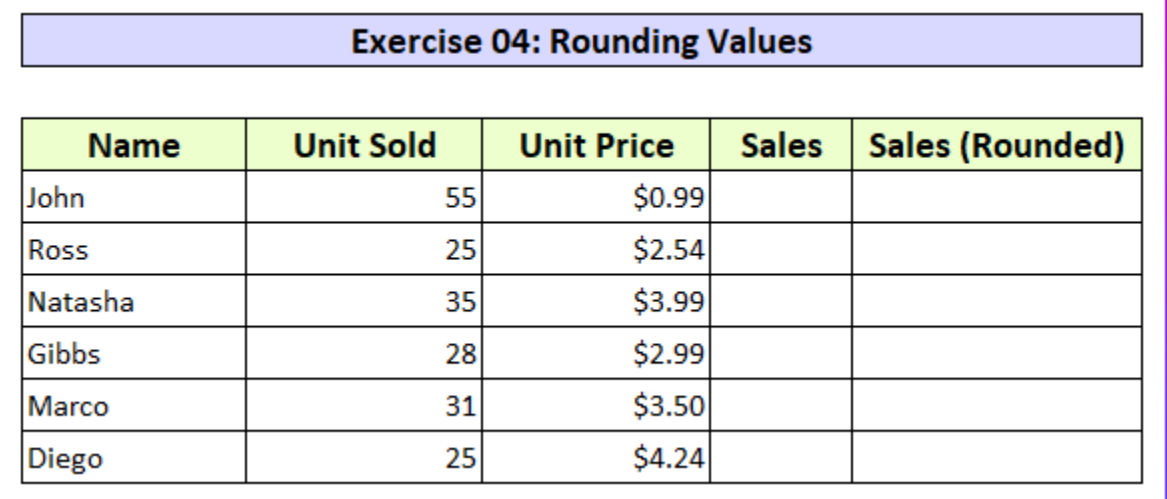

#### • **Solution 04.**

- o Firstly, you will find the sales amount by multiplying unit sold and unit price.
- o Then, you can use any round function. Here, we've used **[the ROUNDUP function](https://www.exceldemy.com/excel-roundup-function/)**. ▪ **Formula:** =ROUNDUP(C37\*D37,0).
- o Alternatively, you can use the **[CEILING](https://www.exceldemy.com/excel-ceiling-function/)**, **[FLOOR](https://www.exceldemy.com/excel-floor-function/)**, and **[ROUND](https://www.exceldemy.com/excel-round-function/)** functions.

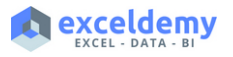

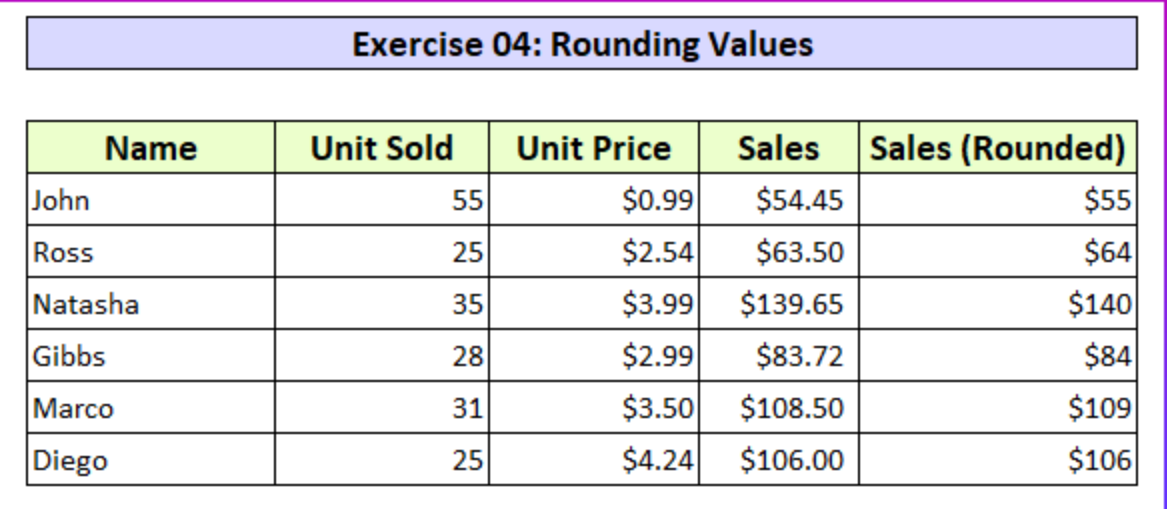

### • **Exercise 05: Joining Two Strings**.

o You will need to join the first name and last name.

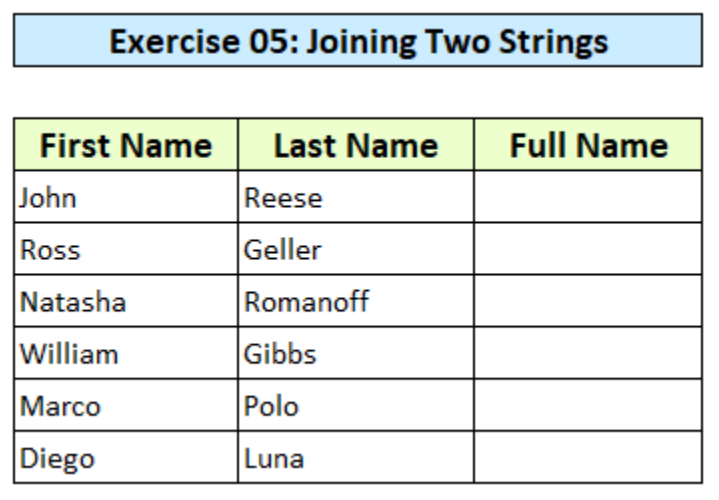

- **Solution 05.**
	- o You can use various functions and tools to do so. We have used ampersand operator to join the two cell values with a space in-between.
		- **Formula:** =B47&" "&C47.

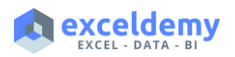

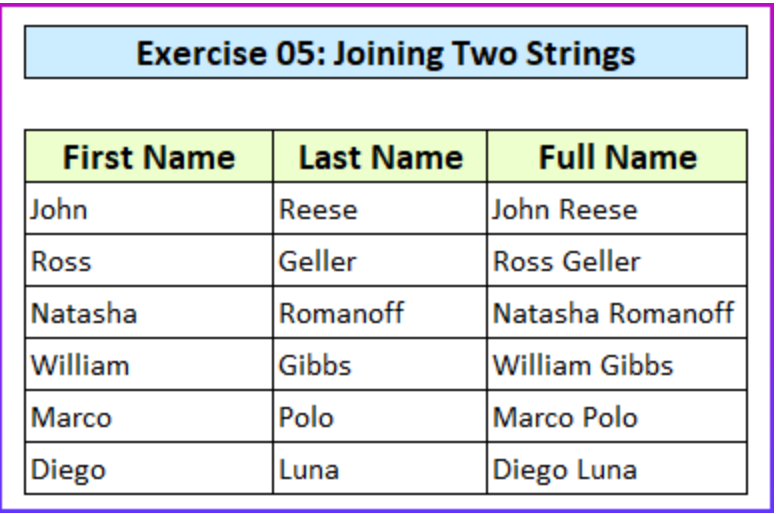

# • **Exercise 06: Conditional Formatting**.

o Your task is to create a **Data Bar** for the salary values and hide the salary values.

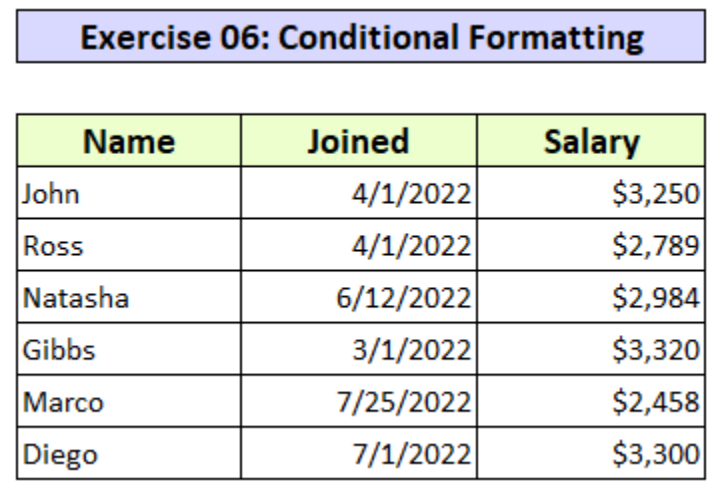

- **Solution 06.**
	- o You will need to **[apply Data Bars](https://www.exceldemy.com/add-data-bars-in-excel/)** from the **Conditional Formatting** option from the **Home** tab and select **Show Bar Only**.

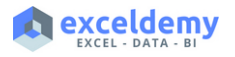

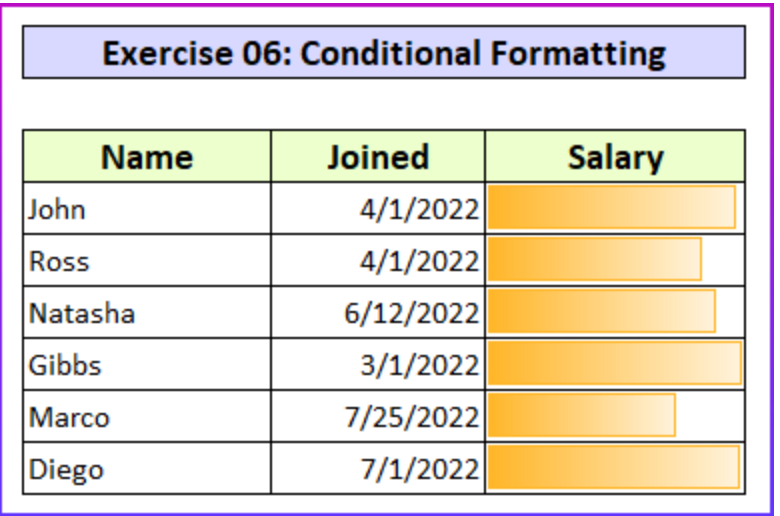

# • **Exercise 07: Counting Unique Values**.

- o Firstly, you need to find the unique values from a list of names.
- o Then, you will find how many times that value occurred in that list.

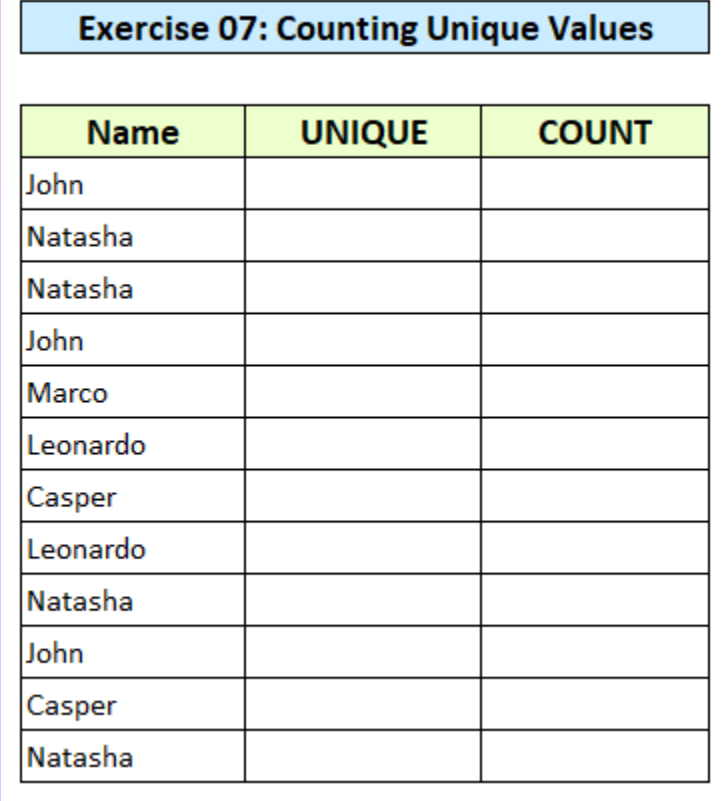

- **Solution 07.**
	- o To find the unique names you can use **[the UNIQUE function](https://www.exceldemy.com/excel-unique-function/)**.

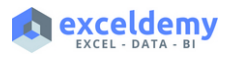

- **Formula:** =UNIQUE(B67:B78).
- o Then, to count that, you may use **[the COUNTIF function](https://www.exceldemy.com/excel-countif-function/)**.
	- **Formula:** =COUNTIF(\$B\$67:\$B\$78,C67).

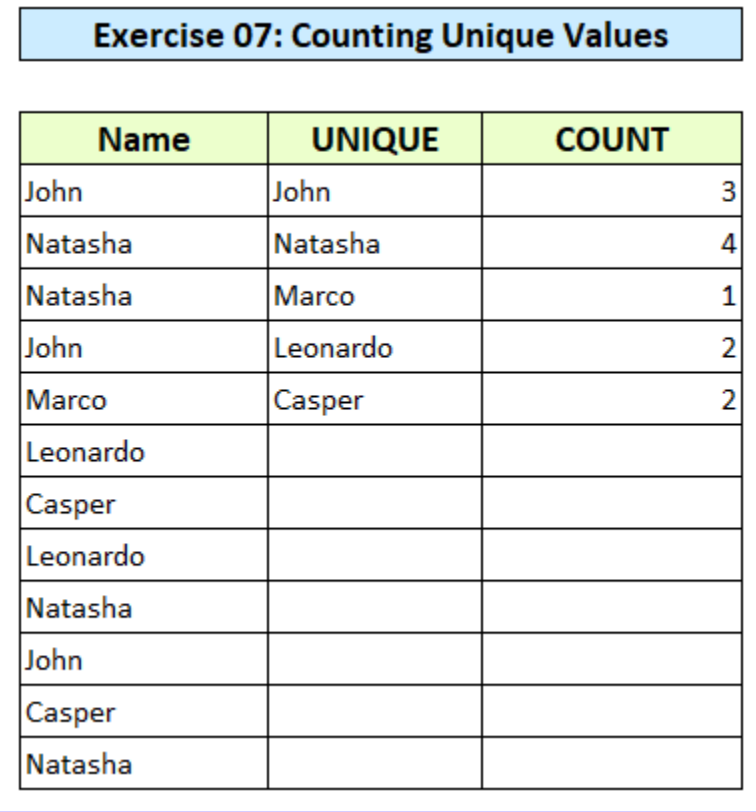

# • **Exercise 08: Extract First, Middle, and Last Name**.

o You need to separate the three parts of a name from a given list.

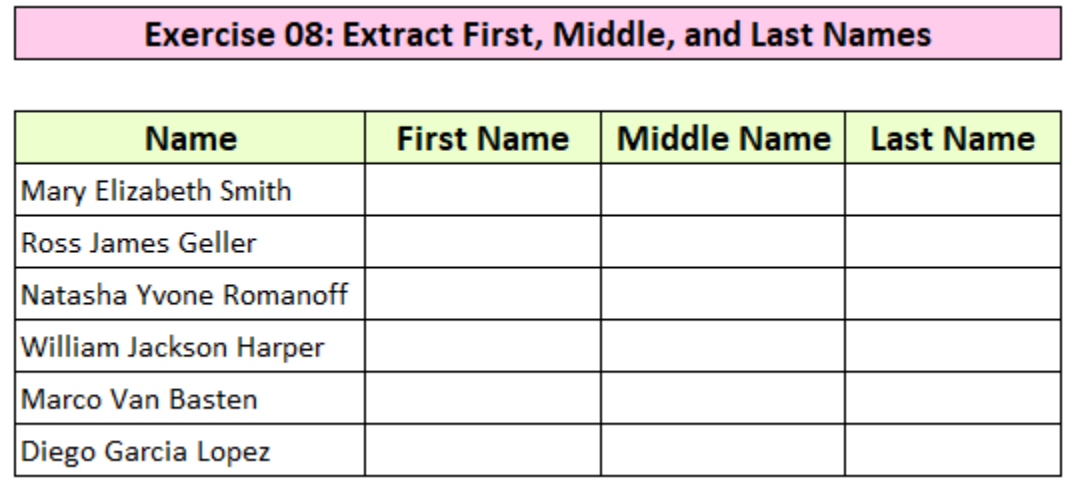

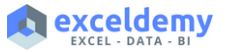

- Solution 08.
	- o First Name You will need to merge the **[LEFT](https://www.exceldemy.com/excel-left-function/)** and **[SEARCH](https://www.exceldemy.com/excel-search-function/)** functions.
		- Formula: =LEFT(B83,SEARCH(" ",B83)-1).
	- o Middle Name Need to combine **[MID](https://www.exceldemy.com/excel-mid-function/)**, SEARCH functions.
		- Formula: =MID(B83,SEARCH(" ",B83)+1,SEARCH(" ",B83,SEARCH(" ",B83)+1)-(SEARCH(" ",B83)+1)).
	- o Last Name You need to incorporate the **[RIGHT](https://www.exceldemy.com/excel-right-function/)**, **[LEN](https://www.exceldemy.com/excel-len-function/)**, **[FIND](https://www.exceldemy.com/excel-find-function/)**, and **[SUBSTITUTE](https://www.exceldemy.com/excel-substitute-function/)** functions.
		- Formula: =RIGHT(B83,LEN(B83)-FIND("^",SUBSTITUTE(B83," ","^",LEN(B83)-LEN(SUBSTITUTE(B83," ",""))))).
	- o Moreover, you can **[read this article](https://www.exceldemy.com/separate-first-middle-last-name-with-excel-formula/)** to know the detailed breakdown of these formulas.

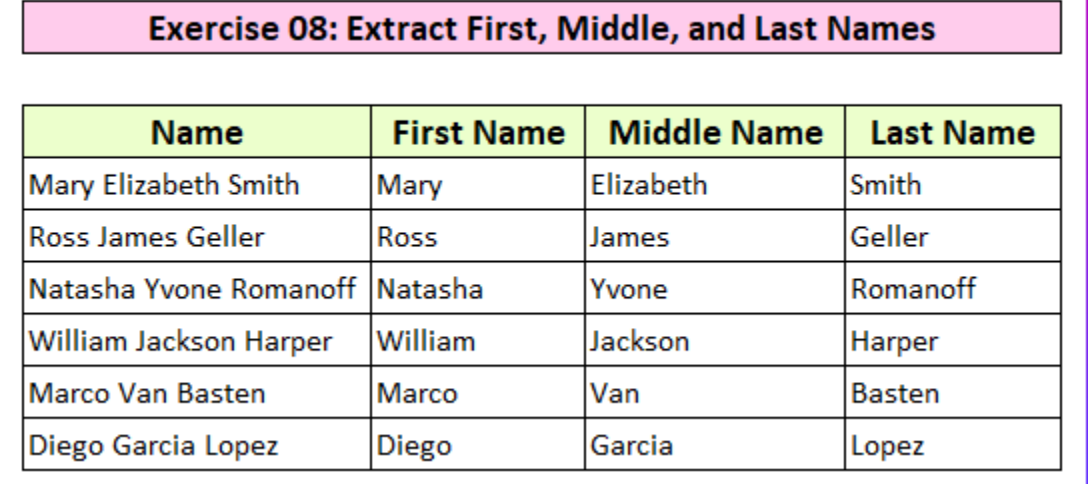

- **Exercise 09: Conditional Summation**.
	- o You will need to find the total sales for a particular country.

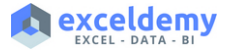

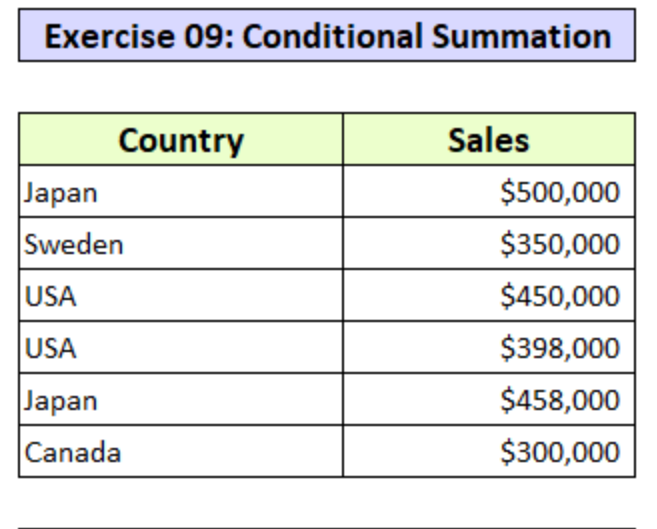

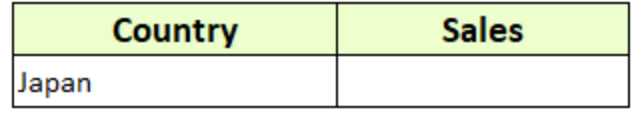

### • **Solution 09**.

- o The easiest way to do this is to use **[the SUMIF function](https://www.exceldemy.com/excel-sumif-function/)**.
	- **Formula:** =SUMIF(B93:B98,B101,C93:C98).

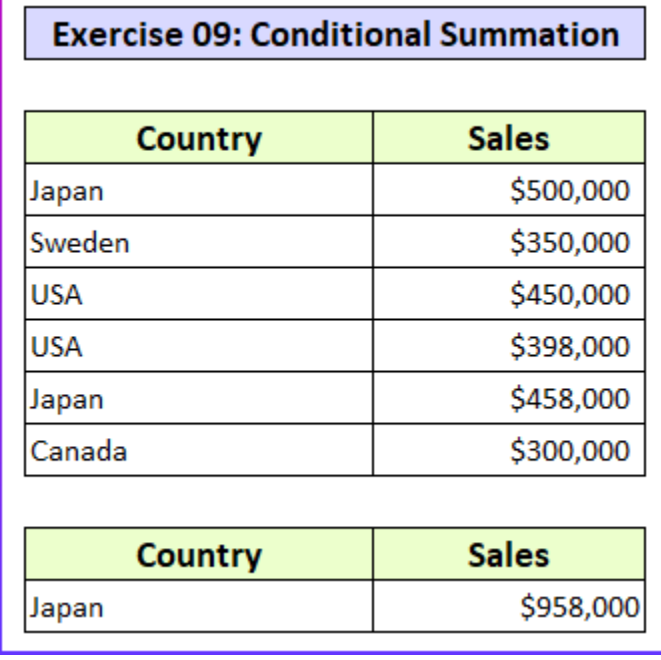

- **Exercise 10: Data Validation**.
	- o Your objective is to ensure that user cannot type less than **0** in a column.

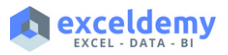

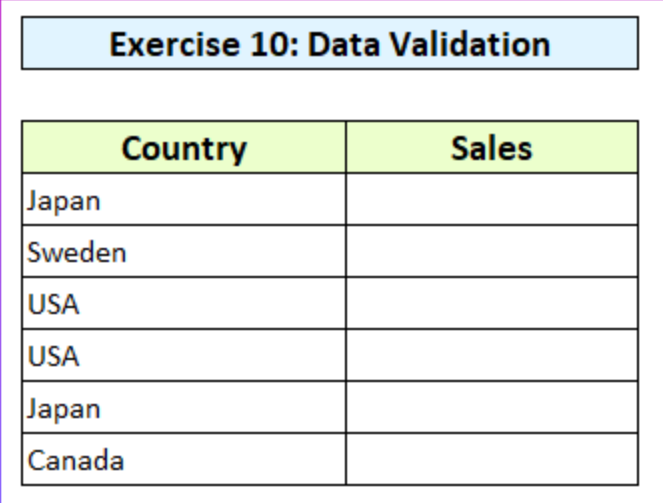

- **Solution 10.**
	- o Firstly, you will need to select the range and from the **Data** tab, select **Data Validation**.
	- o Secondly, from the settings tab, set these values-
		- **Allow**: *Whole Number*.
		- **Data**: *greater than or equal to*.
		- **Minimum**: *0*.
	- o Lastly, you can set a custom error message from the **Error Alert** tab, which is totally optional but good for clarification.

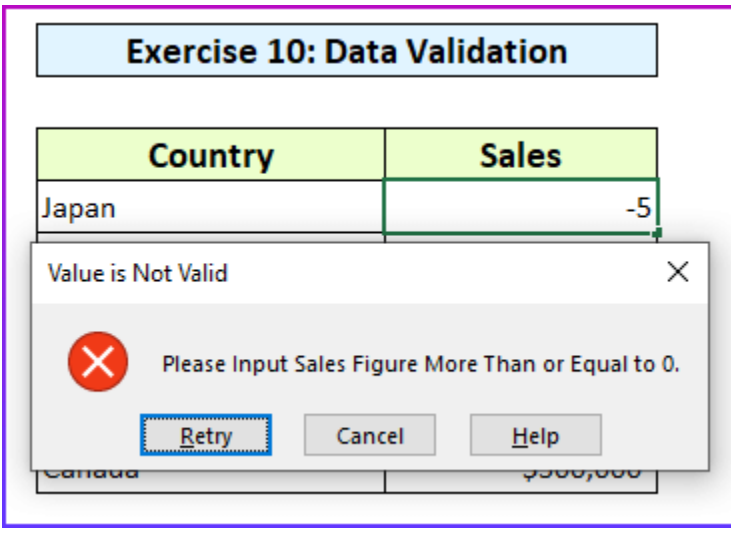

- **Exercise 11: Check If a Date Is Between Two Dates**.
	- o Your target is to determine whether a date is between two dates or not.

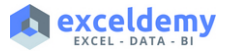

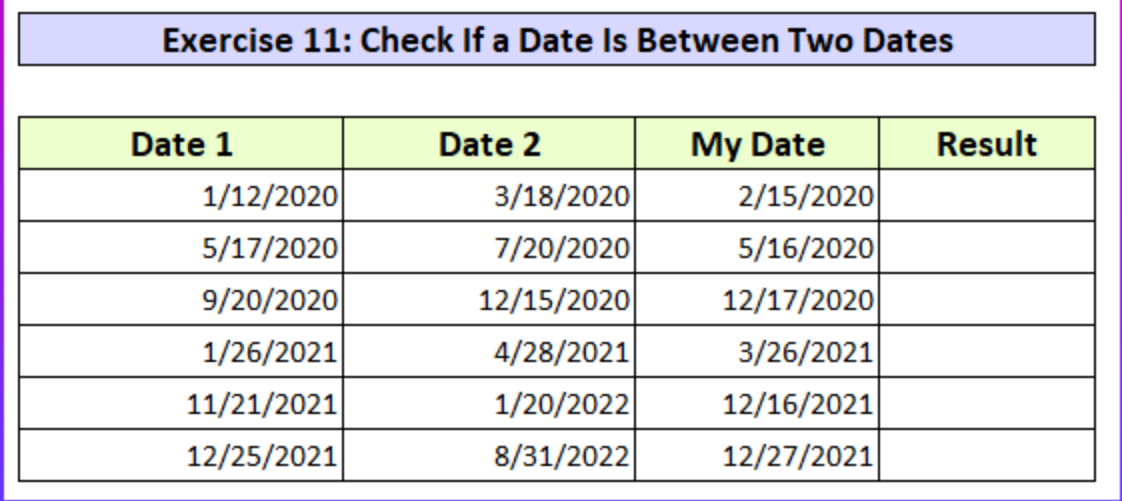

#### • **Solution 11.**

- o You can combine the **IF**, **[AND](https://www.exceldemy.com/excel-and-function/)** functions to do this.
	- **Formula:** =IF(AND(D116>=B116,D116<=C116),"In Between","Not In Between").
- o Alternatively, you may also use **[Nested IF](https://www.exceldemy.com/excel-if-function-multiple-conditions/)**, and **[IFS function](https://www.exceldemy.com/excel-ifs-function/)** to do so.

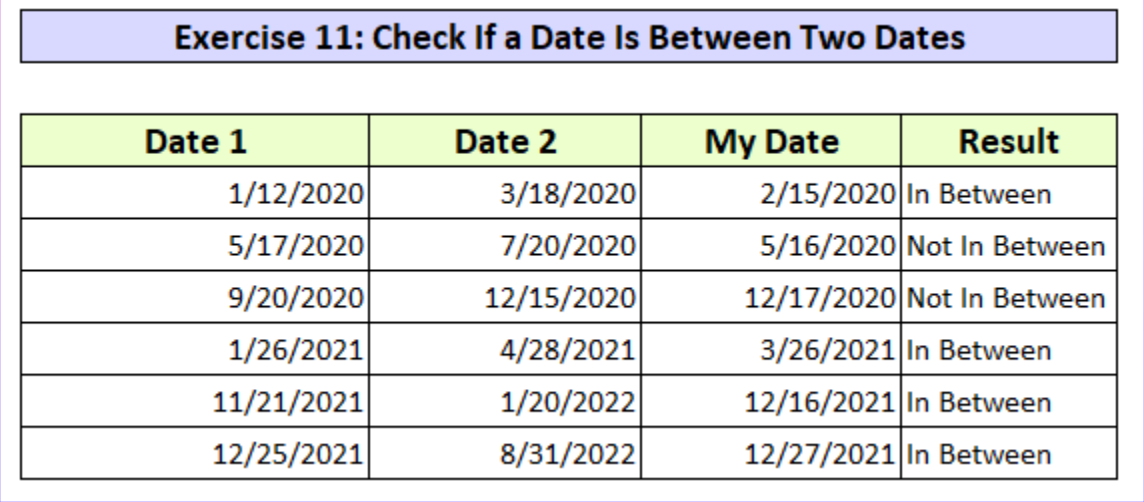

This concludes the problems. If you face any difficulties, feel free to comment on our site ExcelDemy.

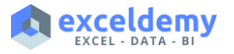